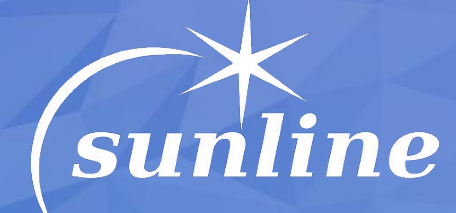

### $\frac{1}{2}$  , and the set of the set of the set of the set of the set of the set of the set of the set of the set of the set of the set of the set of the set of the set of the set of the set of the set of the set of the set **НАСТРОЙКА ТЕЛЕФОНИИ В БИТРИКС24**

Дмитрий Яковенко

*технический директор, компания «Санлайн» dm@sunline.dp.ua*

sunline.dp.ua Анд**рыние: ф.ug**<br>Анд**рыние: 40**: 000-215-15 руководитель IT-отдела*,* 

### Телефония в Битрикс24

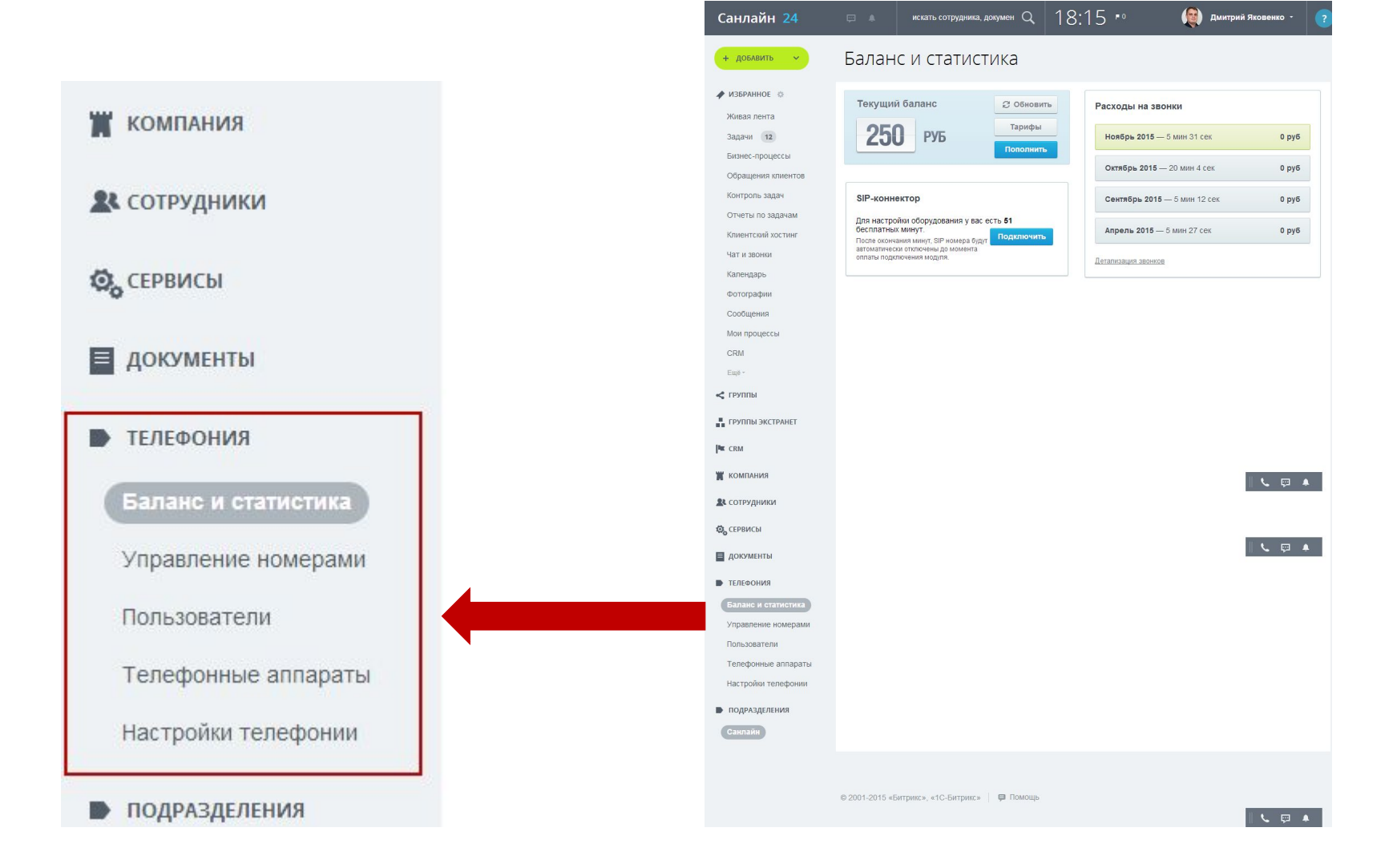

### Телефония в Битрикс24 - Баланс и статистика

### Баланс и статистика

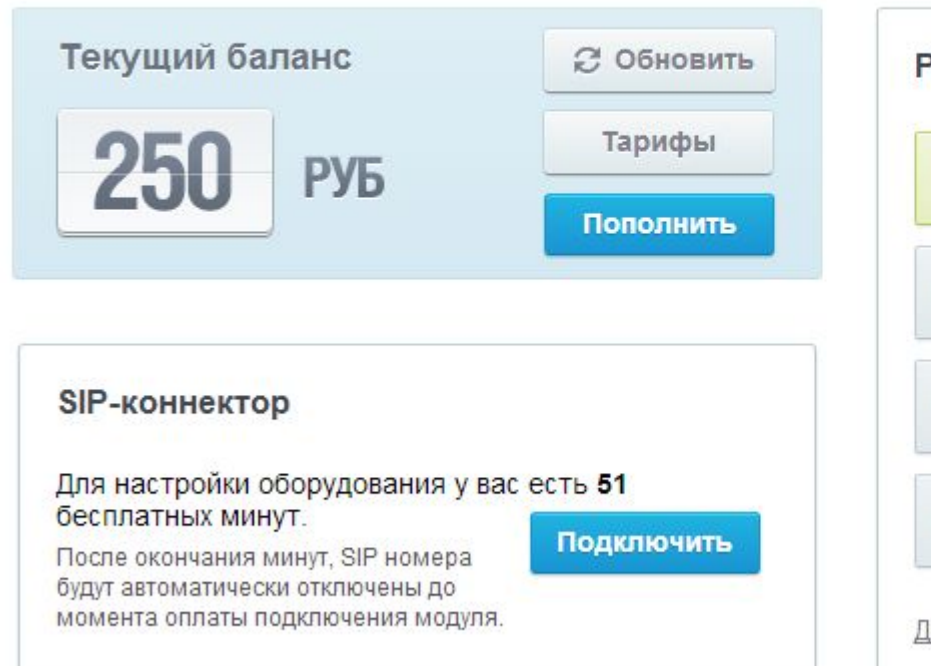

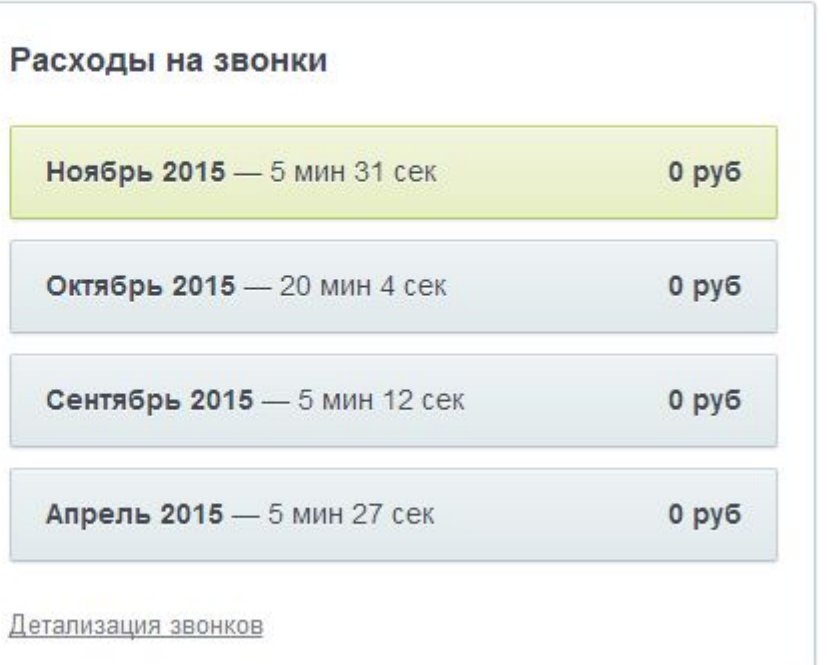

# Телефония в Битрикс24 - Баланс и статистика

#### Детализация звонков

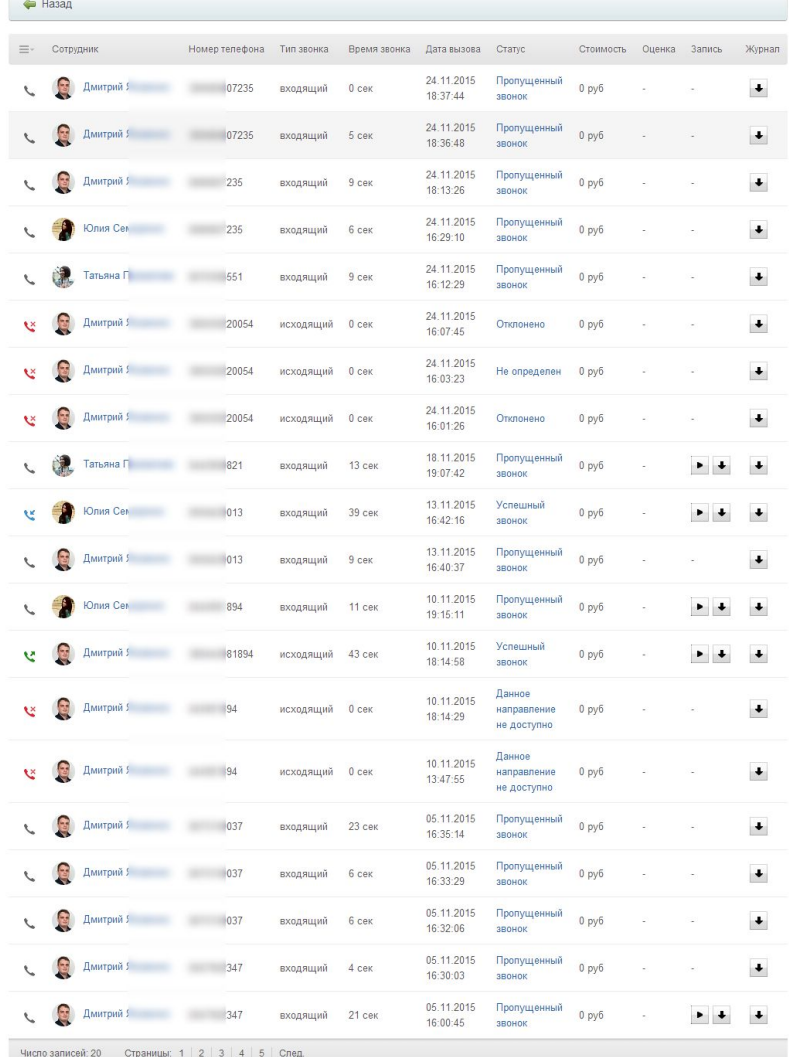

### Детализация звонков

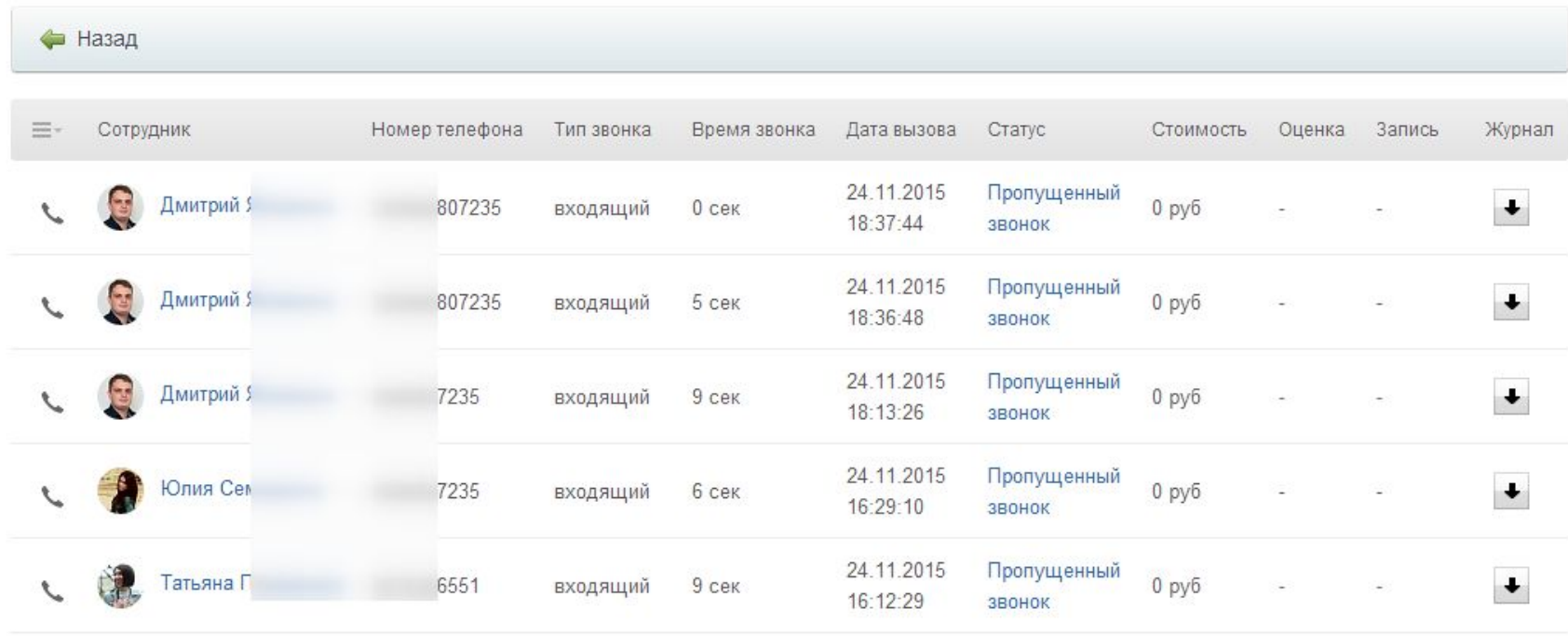

## Телефония в Битрикс24 - Внутренние номера

### Пользователи телефонии

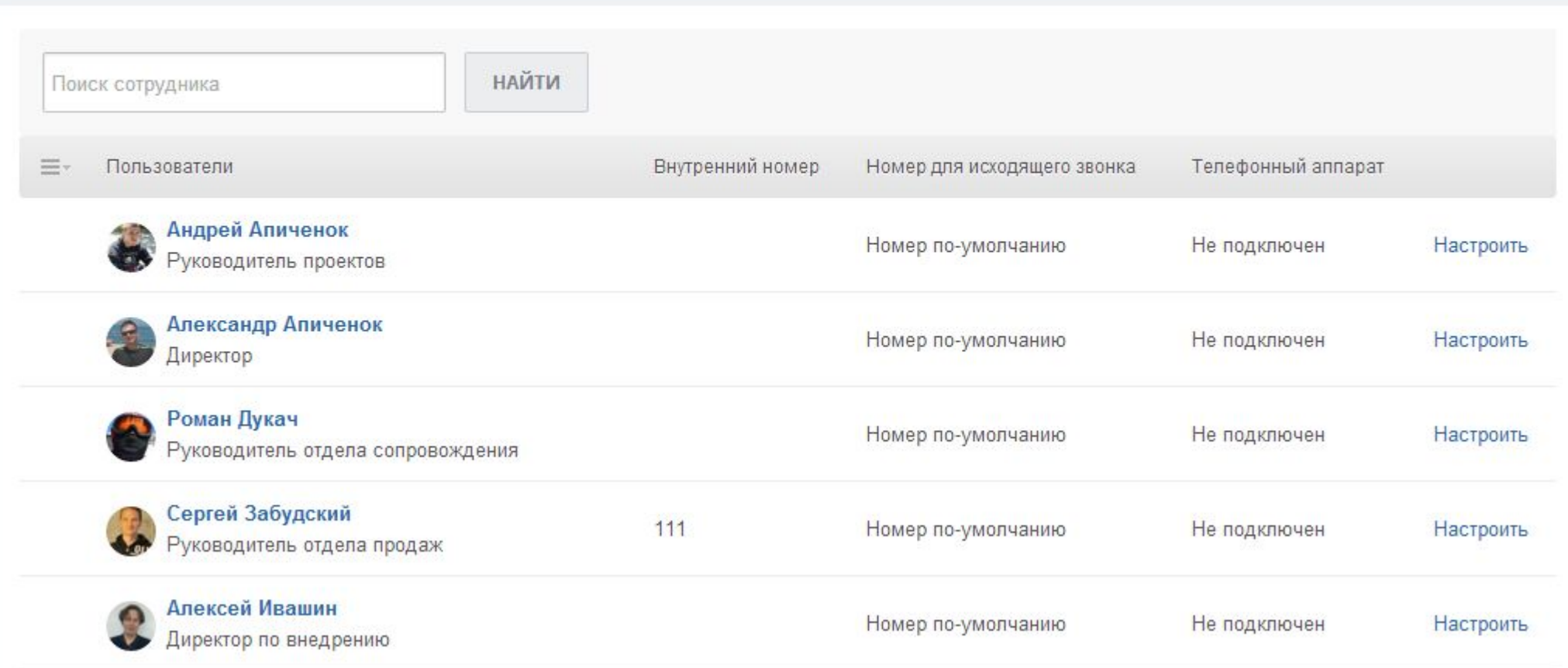

# Телефония в Битрикс24 - Внутренние номера

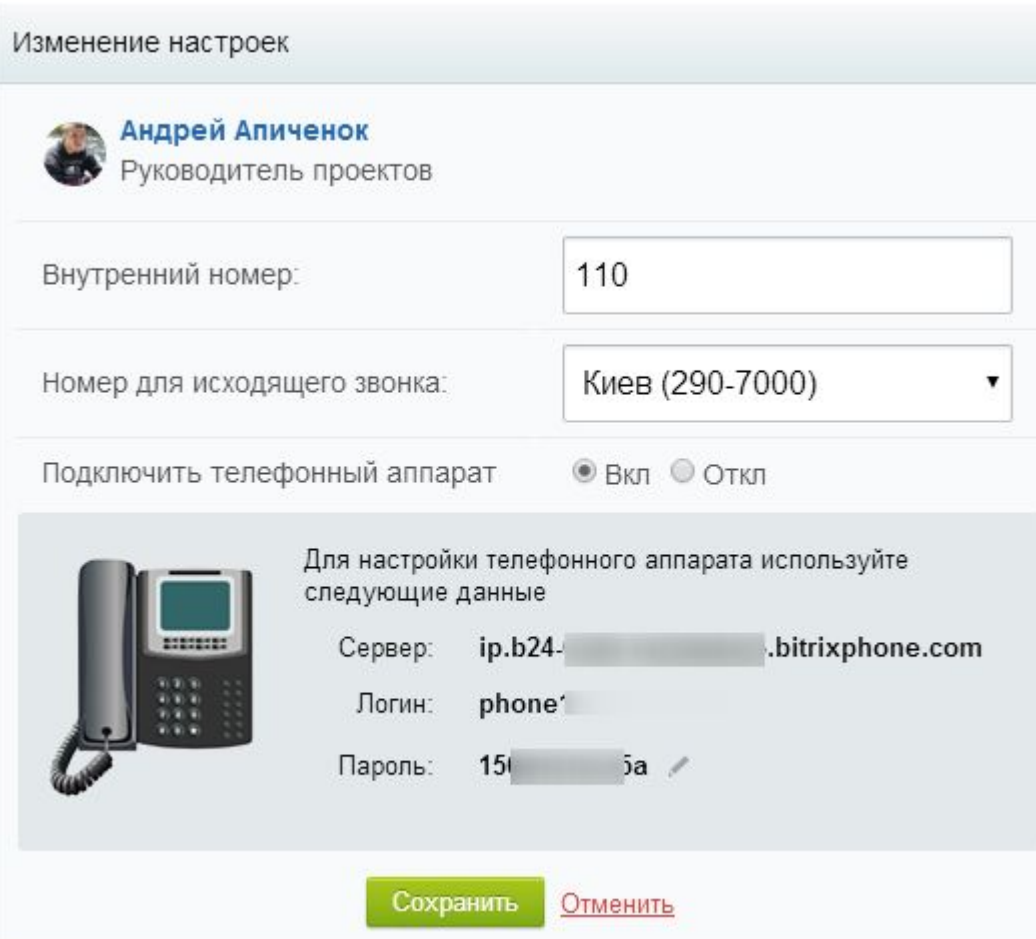

### Настройки телефонии

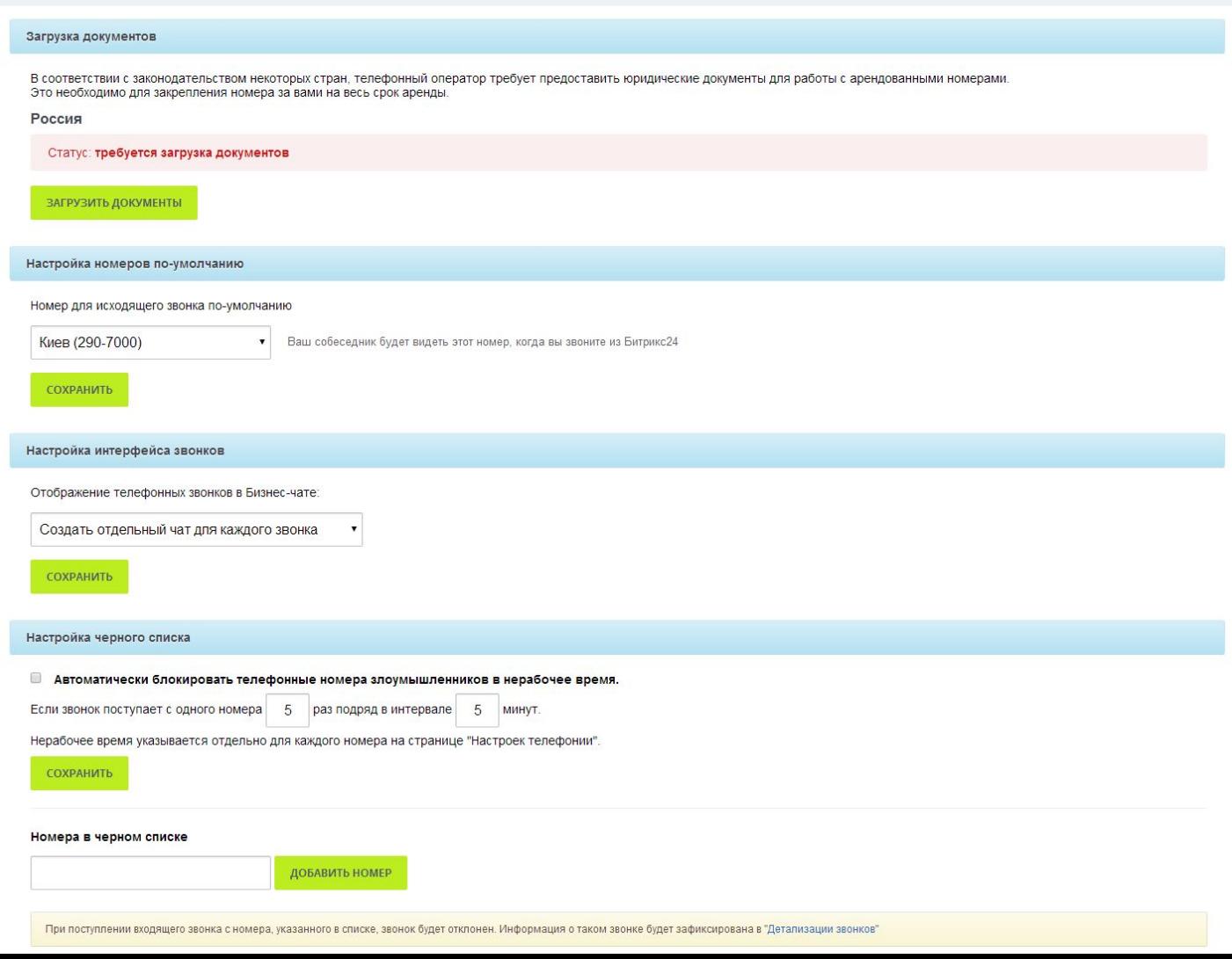

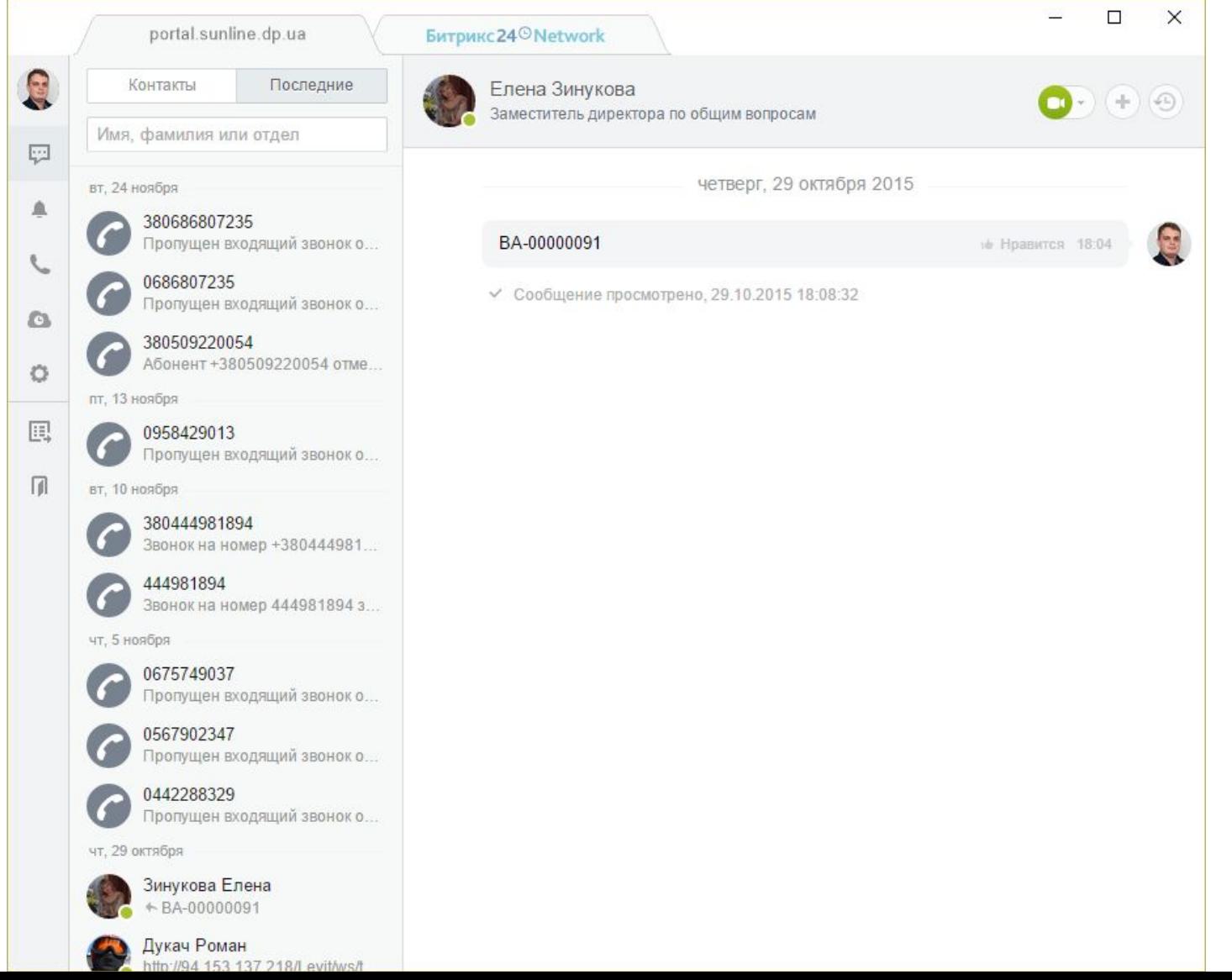

### **У Привязать свой номер**

Привяжите свой номер для исходящих звонков, чтобы ваш собеседник видел его, когда вы звоните из Битрикс24.

Подключить

### (Э Арендовать номер

Арендуйте номер у нашего оператора и принимайте входящие звонки прямо в Битрикс24. Удобно, быстро, а главное - выгодно!

Подключить

### **兽 Подключить SIP ATC**

У вас есть своя АТС? Подключите ее, звоните и принимайте звонки в Битрикс24.

Подключить

- 1. Определится с типом подключения
- 2. Определится с провайдером
- 3. Проверить настройку модуля Телефонии (если у вас коробка)

- 1. Определится с типом подключения
- 2. Определится с провайдером
- 3. Проверить настройку модуля Телефонии (если у вас коробка)
- 4. Указать название подключение, адрес, логин и пароль.

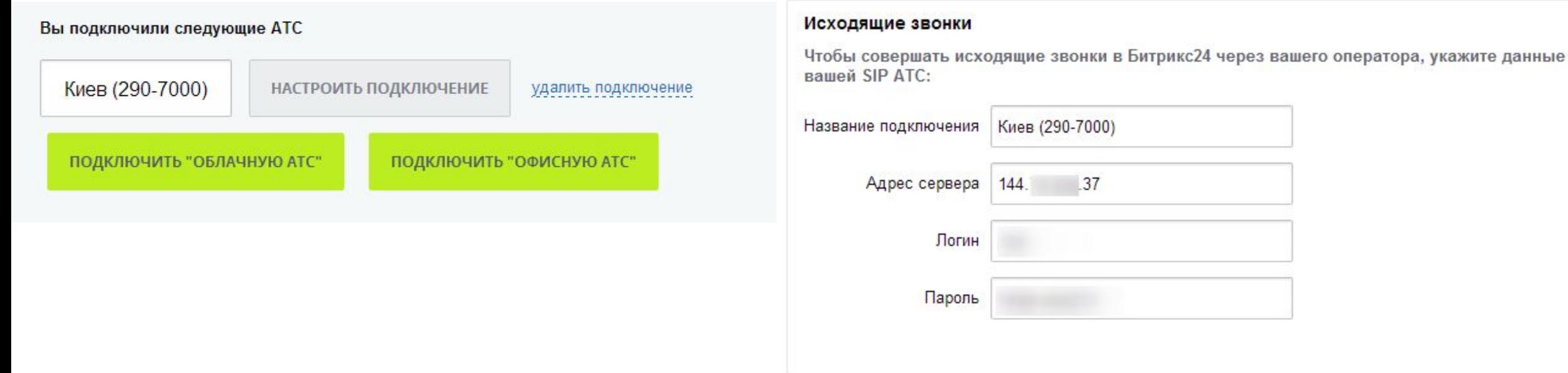

- 1. Определится с типом подключения
- 2. Определится с провайдером
- 3. Проверить настройку модуля Телефонии (если у вас коробка)
- 4. Указать название подключение, адрес, логин и пароль.
- 5. Просто настроить вашу АТС (Asterisk)

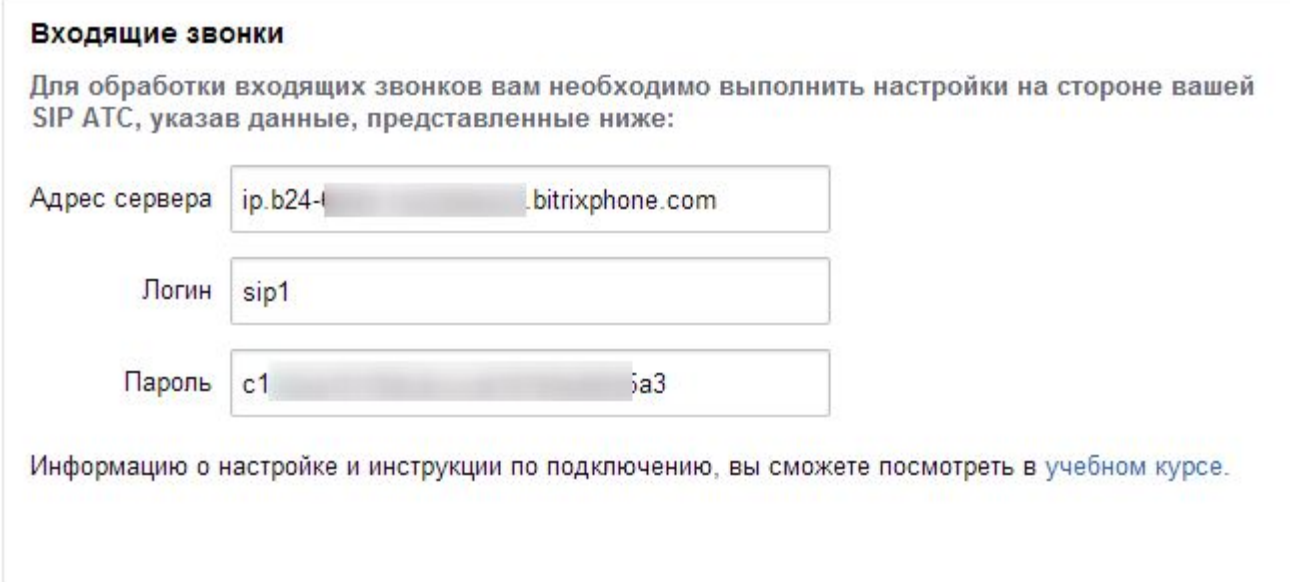

- 1. Определится с типом подключения
- 2. Определится с провайдером
- 3. Проверить настройку модуля Телефонии (если у вас коробка)
- 4. Указать название подключение, адрес, логин и пароль.
- 5. Просто настроить вашу АТС (Asterisk)
- 6. Настроить обработку звонков на портале

Маршрутизация звонков

### 1. Обработка добавочного номера

Входящий вызов может быть сразу переадресован на конкретного сотрудника, если клиент введет добавочный номер. Вы можете настроить добавочные номера сотрудников в их профиле.

Если сотрудник не ответил -

Оставить ему голосовое сообщение

#### $\blacktriangledown$ 2. Проверять номер по базе CRM

• Направлять входящий звонок на ответственного менеджера в случае идентификации клиента

Если номер не найден в CRM автоматически создать новый лид Входящий звонок (неизвестен источник) Источник для нового лида - $\pmb{\mathrm{v}}$ 

Автоматически менять ответственного за лид, при ручном перенаправлении звонка на другого сотрудника

### 3. Очередь

Укажите ответственных сотрудников, которые будут отвечать на входящие звонки по этому номеру. Можно задать способ распределения звонка и количество гудков, через которое звонок будет автоматически перенаправлен на следующего в очереди.

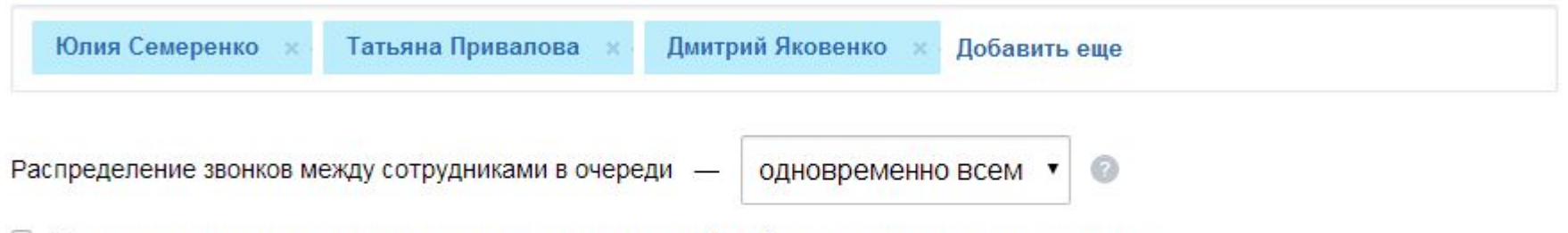

• Не направлять звонок на сотрудника, если не начат рабочий день или установлен перерыв

### 4. Обработка неотвеченного вызова

Если ни один из сотрудников не смог ответить на звонок, вы можете включить автоответчик, перенаправить звонок на мобильный телефон или вернуть его обратно в очередь.

Если сотрудники не ответили на звонок -Включить автоответчик

### ● 5. Сохранять запись всех разговоров

(все разговоры будут доступны в статистике звонков и сохранены в "Общем диске" в папке "Телефония - записи звонков")

Проигрывать предупреждение о начале записи при входящем звонке

Убедитесь, что использование данной опции не противоречит особенностям законодательства вашей страны и регламенту вашей компании.

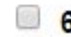

### 6. Оценка качества обслуживания

После окончания разговора с оператором, клиенту будет проиграна запись с просьбой оценить качество обслуживания.

### Настройка времени

### ● Настройка рабочего времени номера

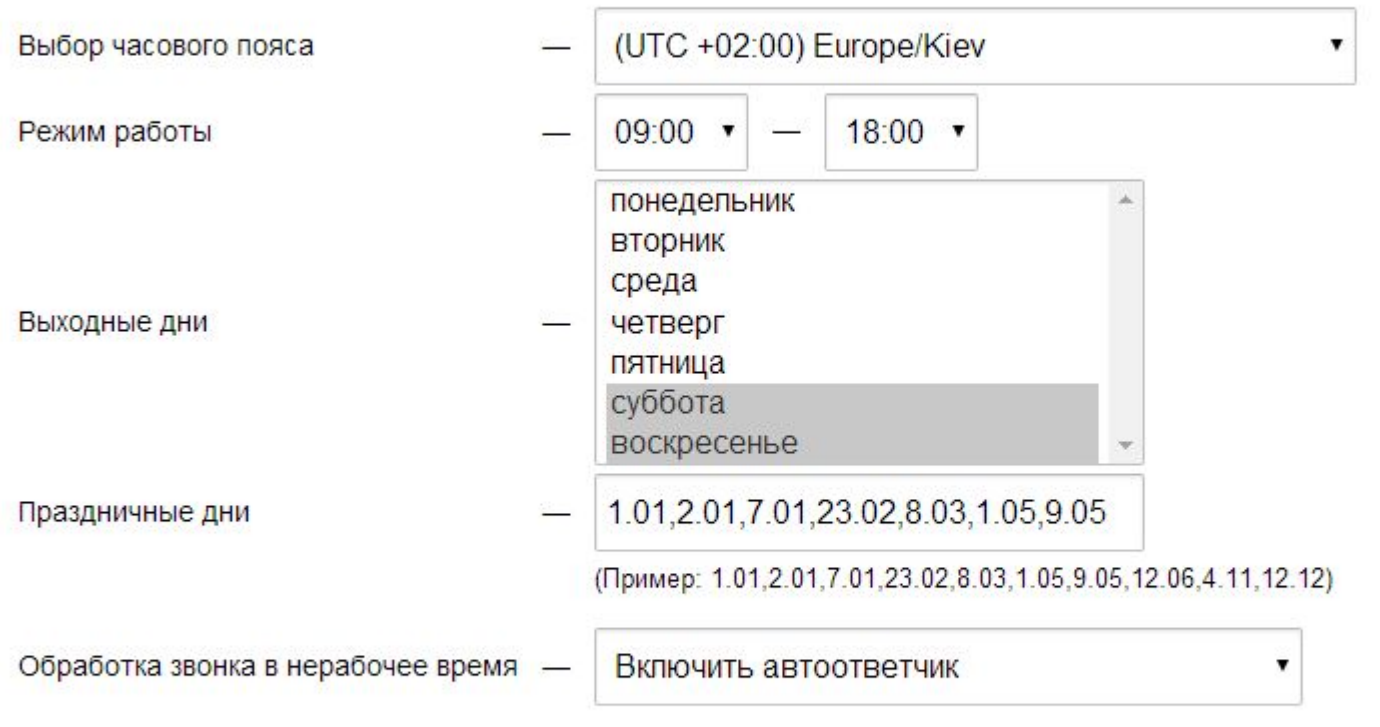

### Мелодия для нерабочего времени

Эта мелодия проигрывается абоненту в нерабочее время

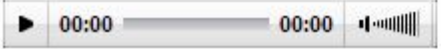

Загрузить свою мелодию не более 2 Мб в формате mp3

Номер для перенаправления

#### Изменить номер для перенаправления  $\Box$

По умолчанию, звонок будет перенаправлен внутри текущего подключения, если необходимо, вы можете выбрать другое доступное подключение для перенаправления.

▼

Мелодии звонков

Язык стандартных мелодий -Русский

### **Приветствие**

Эта мелодия проигрывается абоненту в качестве приветствия при входящем звонке

 $\bullet$  00:00 00:00 4 0000 Загрузить свою мелодию не более 2 Мб в формате mp3

ПОКАЗАТЬ ДРУГИЕ МЕЛОДИИ

# Подключение «Битрикс24» к офисным и облачным IP-АТС

При желании к «Битрикс24» можно подключить все!

# Облачные АТС

### Какого провайдера выбрать?

- Киевстар
- Vega Phone
- Укртелеком
- Интертелеком
- Sipnet
- Binotel
- Phonet

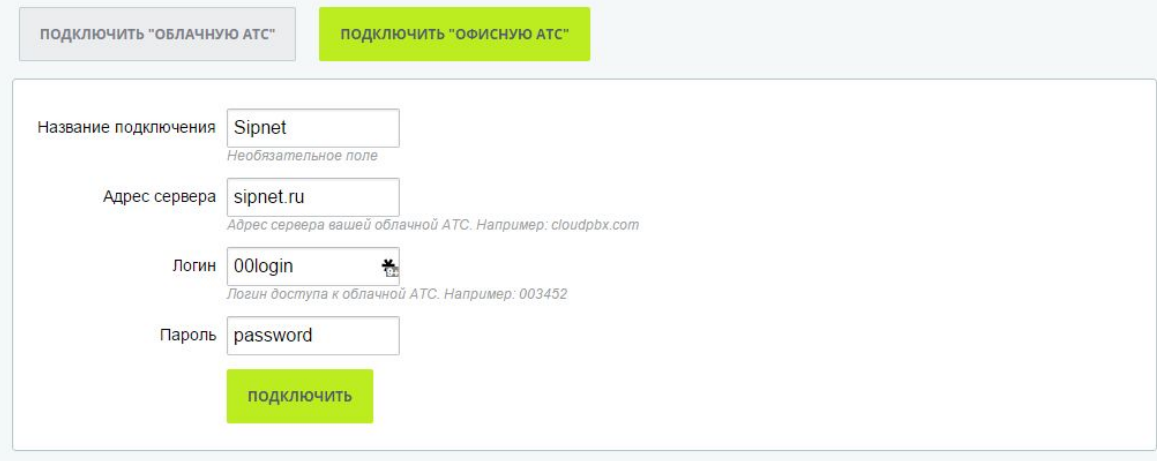

#### Настройки подключения "Облачной АТС"

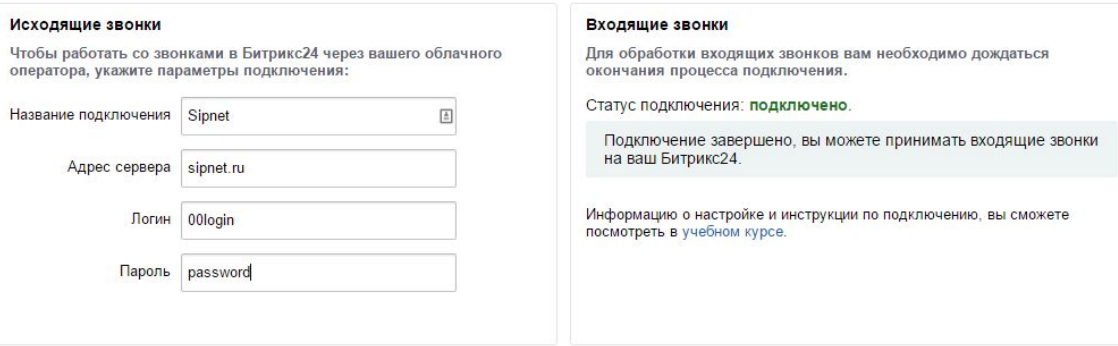

# Подключение облачных АТС.

Для подключения облачных АТС «Битрикс24» предоставляет простой и понятный интерфейс.

Достаточно указать параметры подключения:

- Название линии
- Адрес сервера
- Логин
- Пароль

И через несколько минут можно использовать телефонию в «Битрикс24»

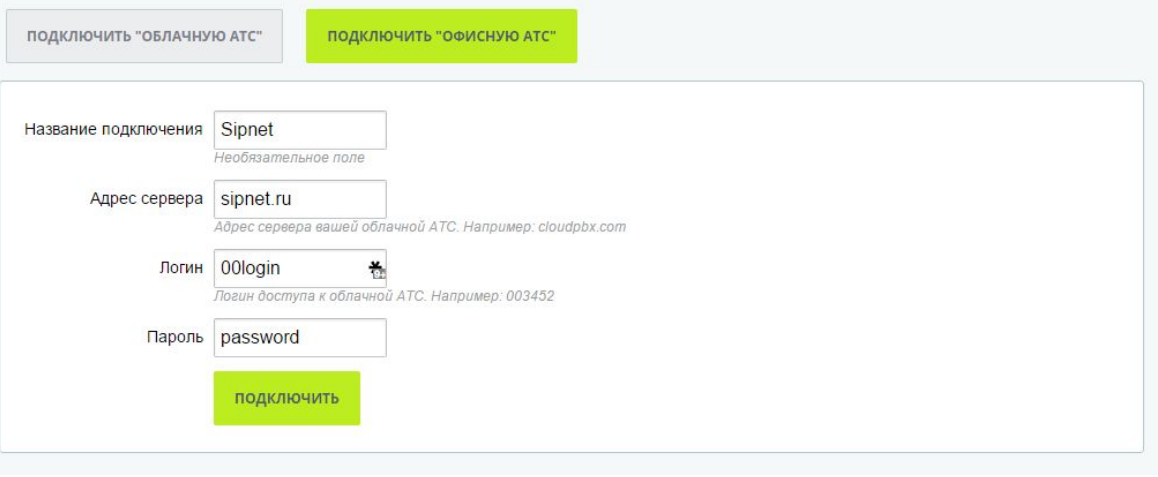

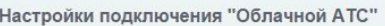

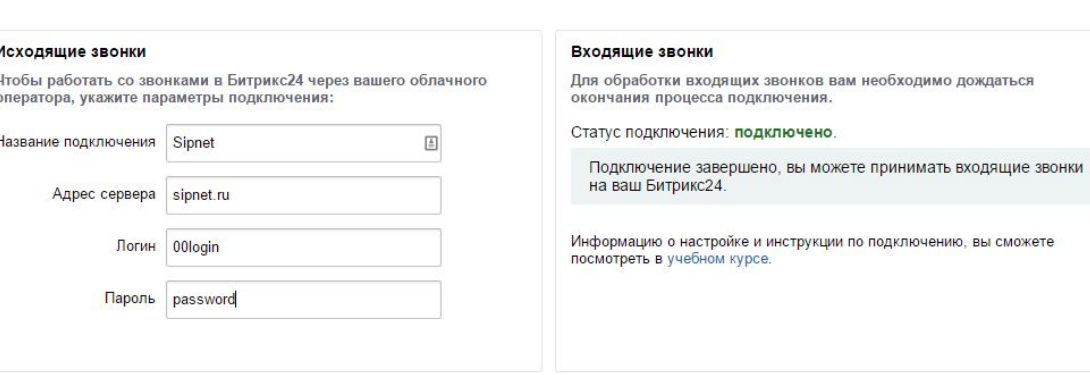

### Что мы используем для подключения.

**Asterisk** - инструмент для подключения любых операторов и оборудования к «Битрикс24»

**VoIP шлюзы** – оборудование которое можно подключить как напрямую к «Битрикс24» так и с использованием Asterisk.

**Офисные Мини-АТС** – при наличии функционала IP-телефонии или с использованием дополнительного оборудования.

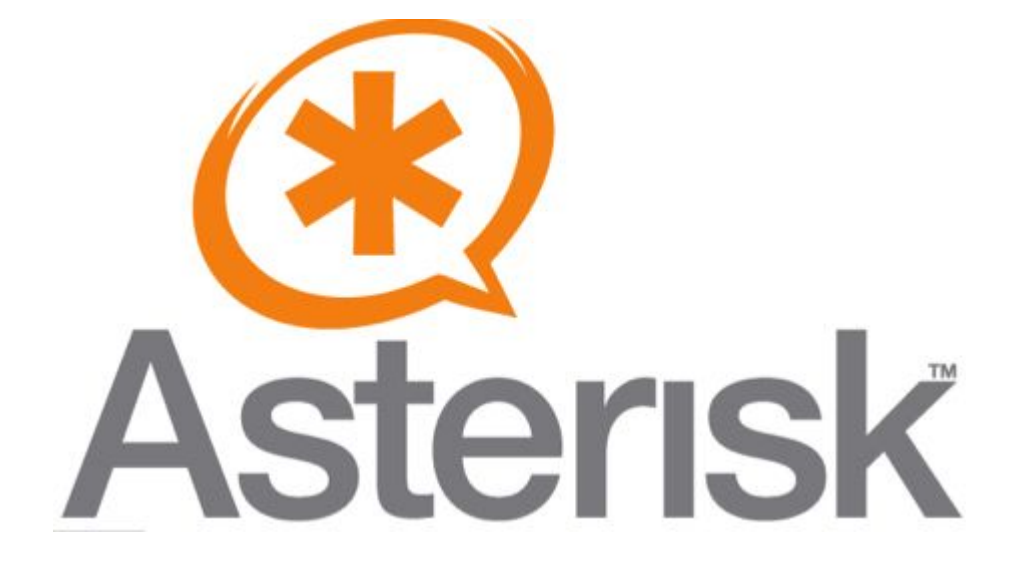

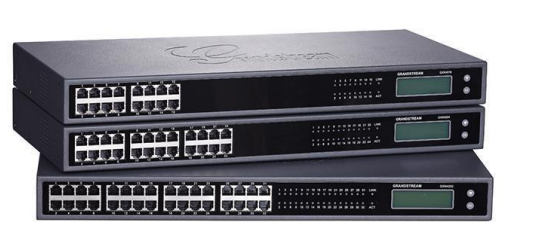

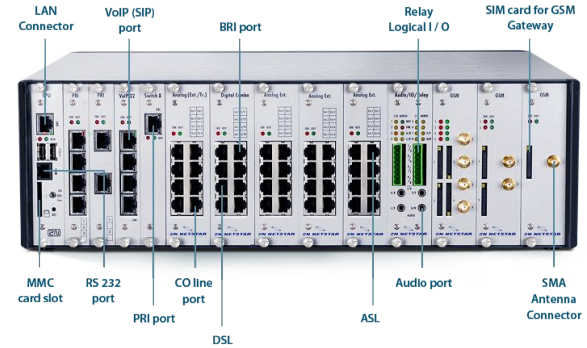

# Когда мы используем IP-АТС (Asterisk)

- Когда у нас несколько провайдеров IP-телефонии.
- Необходимо подключить аналоговую АТС.
- Сложная исходящая маршрутизация.
- Необходима трансляция входящих или исходящих номеров.

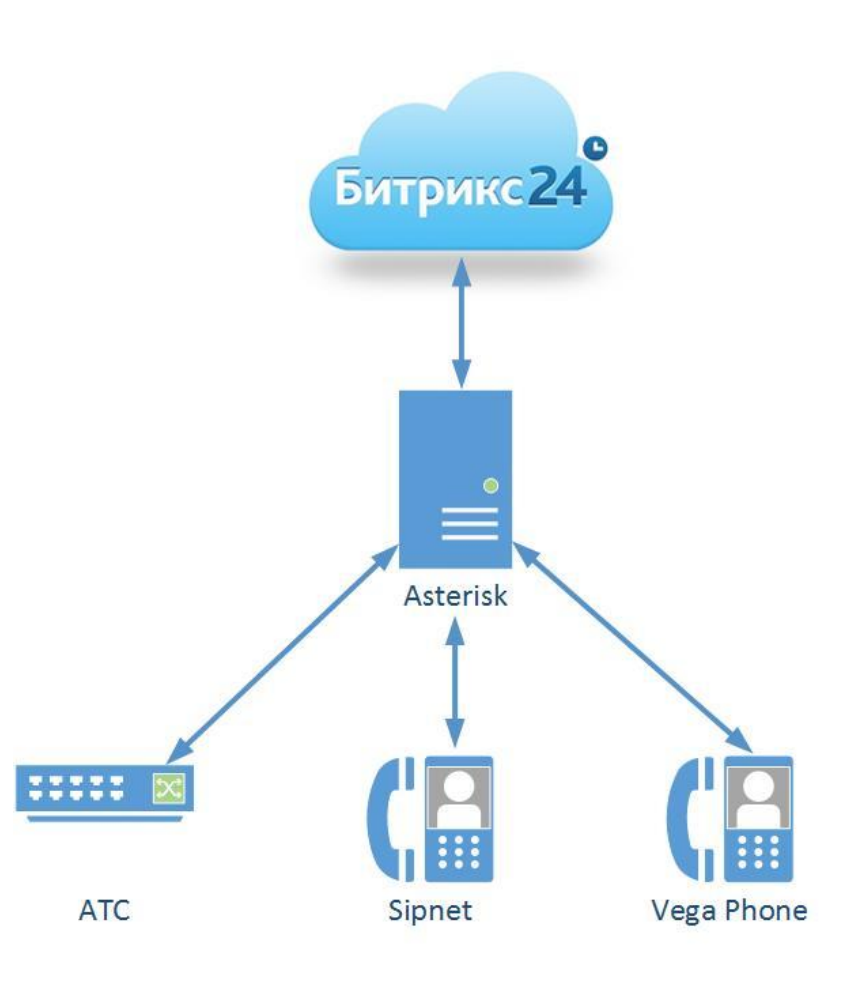

## Настройка сервера Asterisk

В качестве примеры мы будем использовать готовую сборку сервера Elastix 2.4

- Простота установки.
- Максимально использует потенциал Asterisk.
- При небольшой доработке надежная и устойчива к взлому.

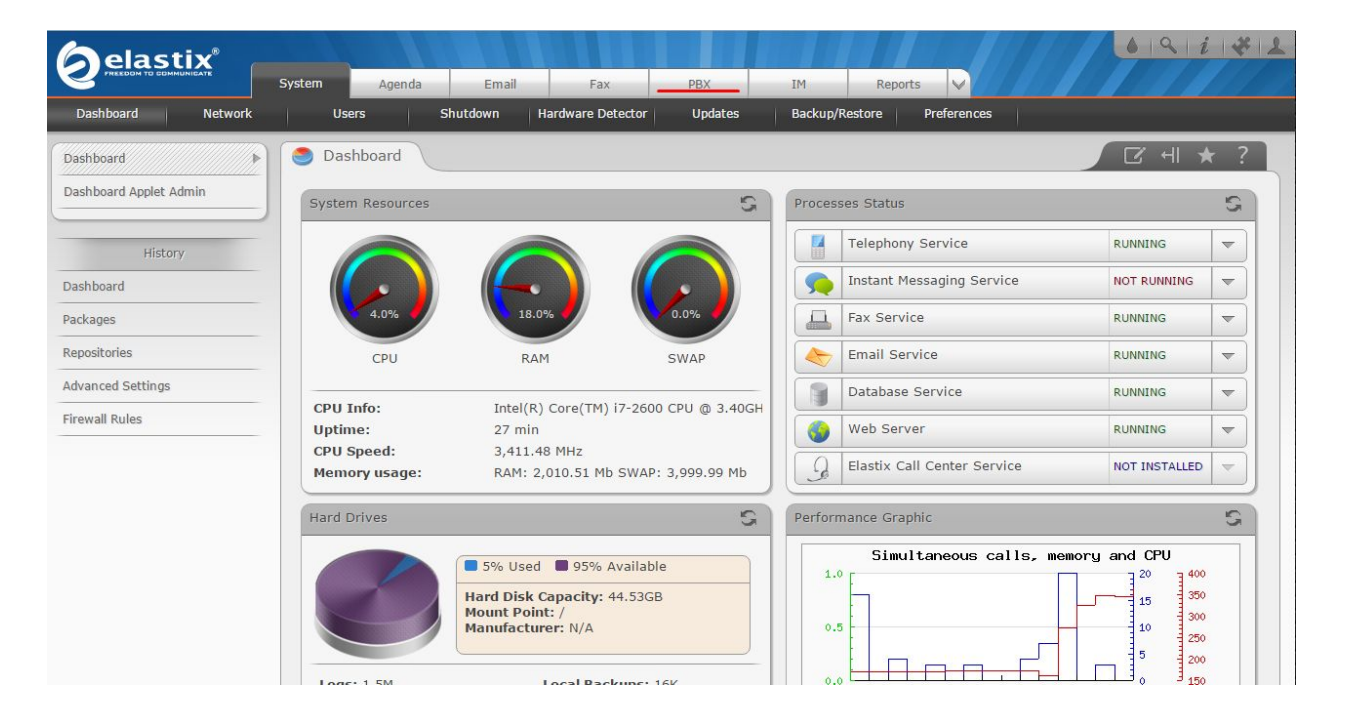

### Добавляем внутренний номер для исходящих звонков.

Перед тем как приступить к настройке «Битрикс24» нужно добавить внутренний номер на сервер

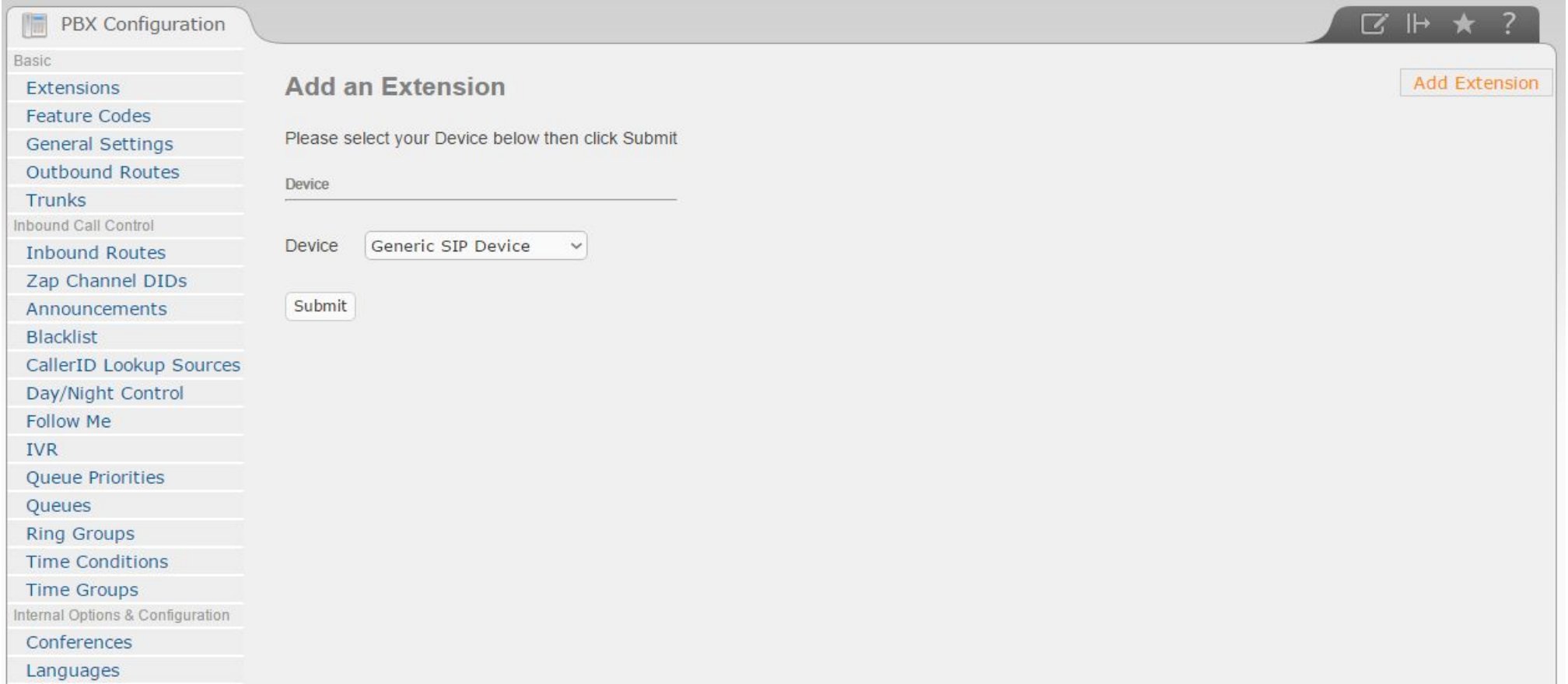

### Настройка номер для исходящих звонков.

- Задаем внутренний номер
- Указываем название линии
- Добавляем пароль\*

\*Пароль необходимо задавать достаточно сложный или защищать АТС при помощи VPN туннеля.

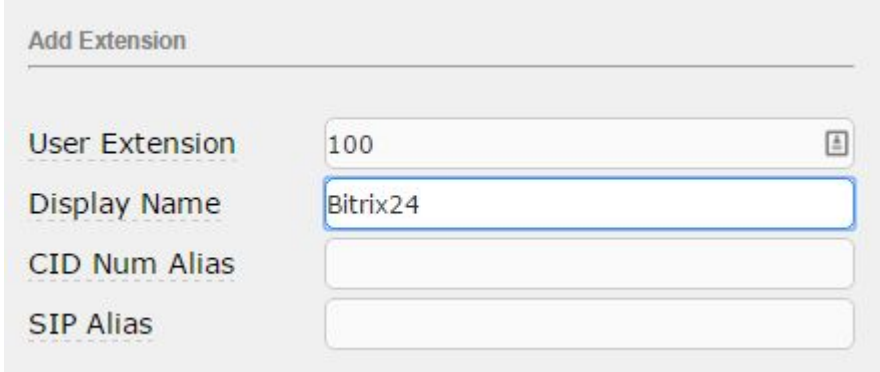

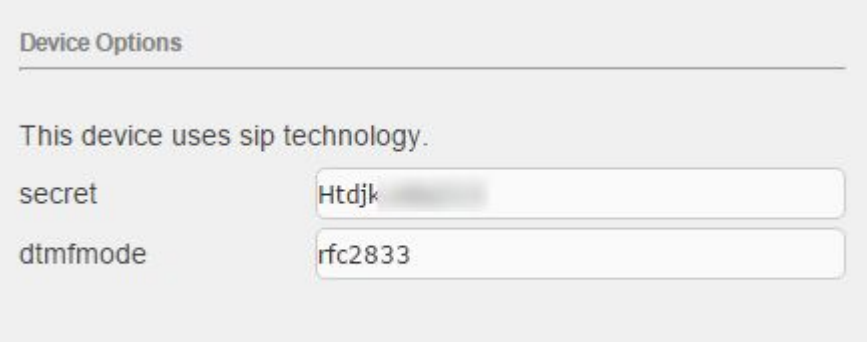

### Настройка «Битрикс24»

Необходимо задать название, адрес сервера, логин и пароль созданного ранее подключения.

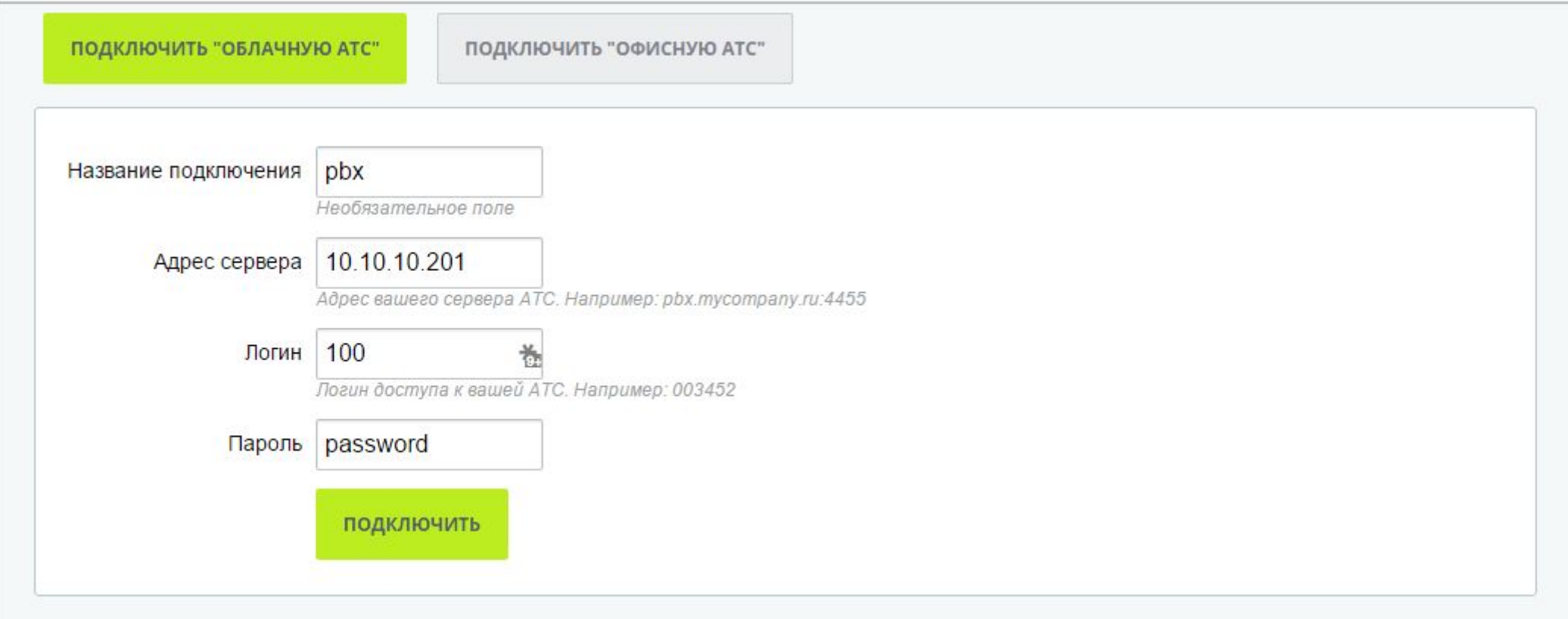

### Настройка «Битрикс24»

Теперь нам доступны настройки для входящих подключений.

Настройки подключения "Офисной АТС"

### Исходящие звонки

Чтобы совершать исходящие звонки в Битрикс24 через вашего оператора, укажите данные вашей SIP ATC:

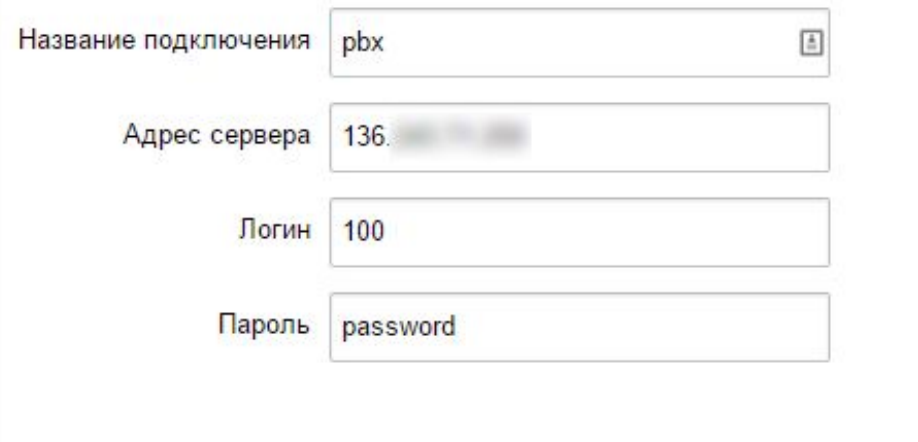

### Входящие звонки

Для обработки входящих звонков вам необходимо выполнить настройки на стороне вашей SIP ATC, указав данные, представленные ниже:

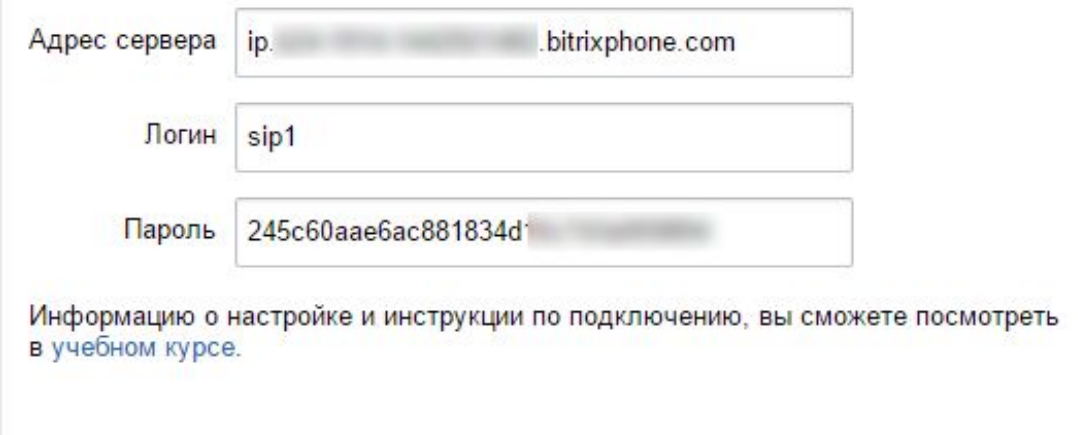

## Подключение Asterisk к «Битрикс24»

Создаем линию для исходящих подключений на сервере телефонии.

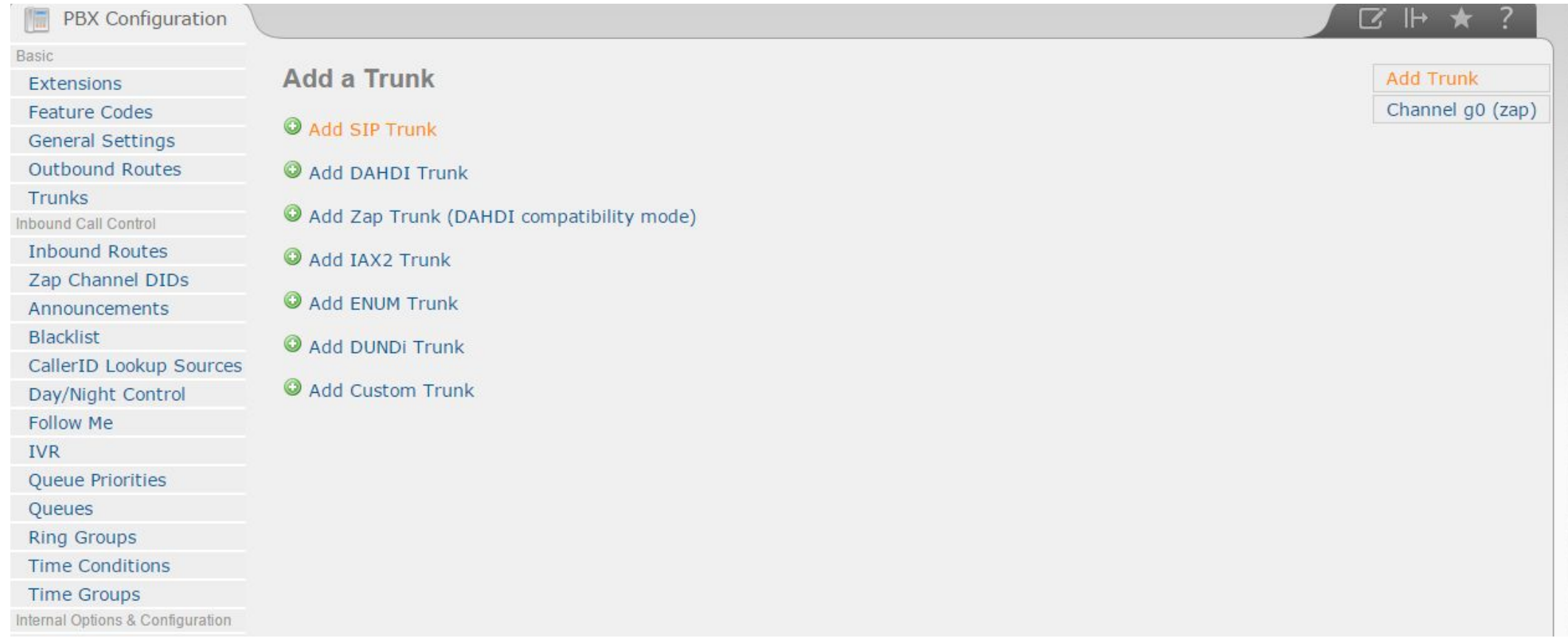

### Подключение Asterisk к «Битрикс24»

### Данные для подключения берем из блока Входящие звонки на нашем «Битрикс24»

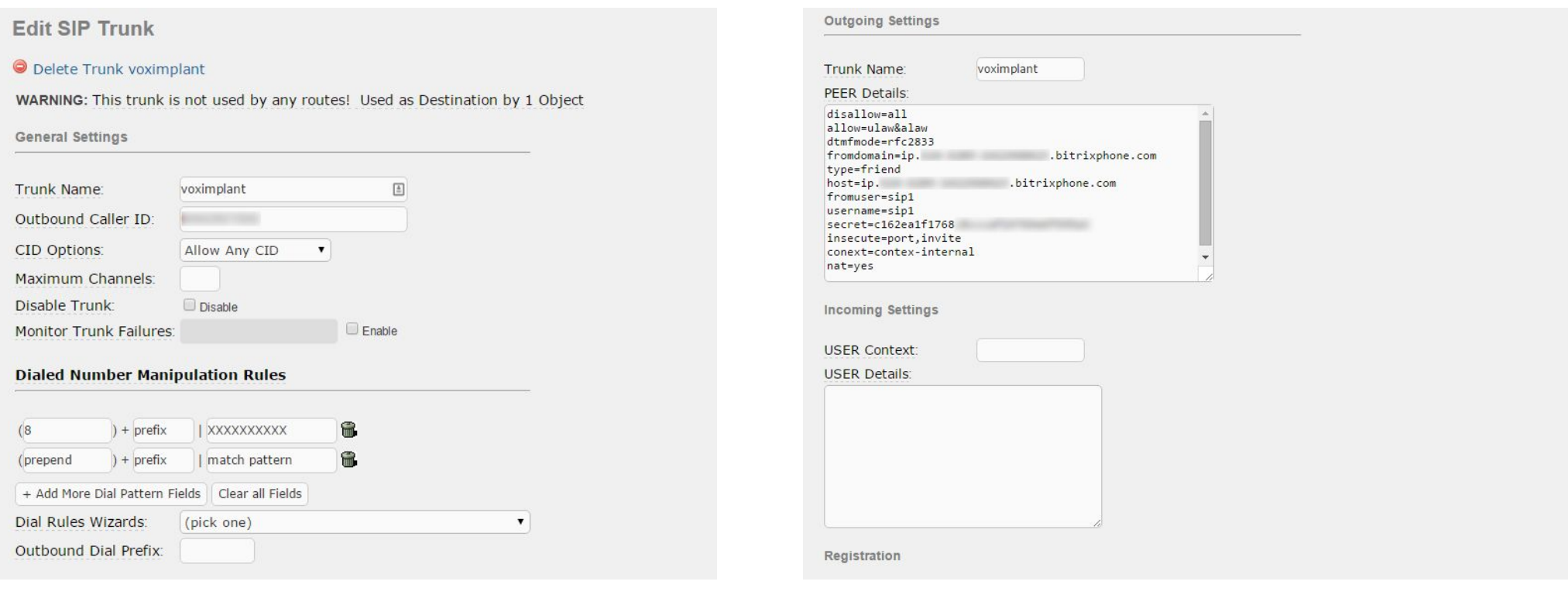

# Подключение внешних линий Asterisk

Для примера мы взяли провайдера Укртелеком.

- Указываем название подключения  $\bullet$
- Исходящий номер  $\bullet$
- Правила трансляции номеров  $\bullet$
- Прописываем опции подключения  $\bullet$
- Прописываем строку регистрации  $\bullet$

Registration

Register String:

@sip-trunk.ukrtelecom.ua/

Submit Changes

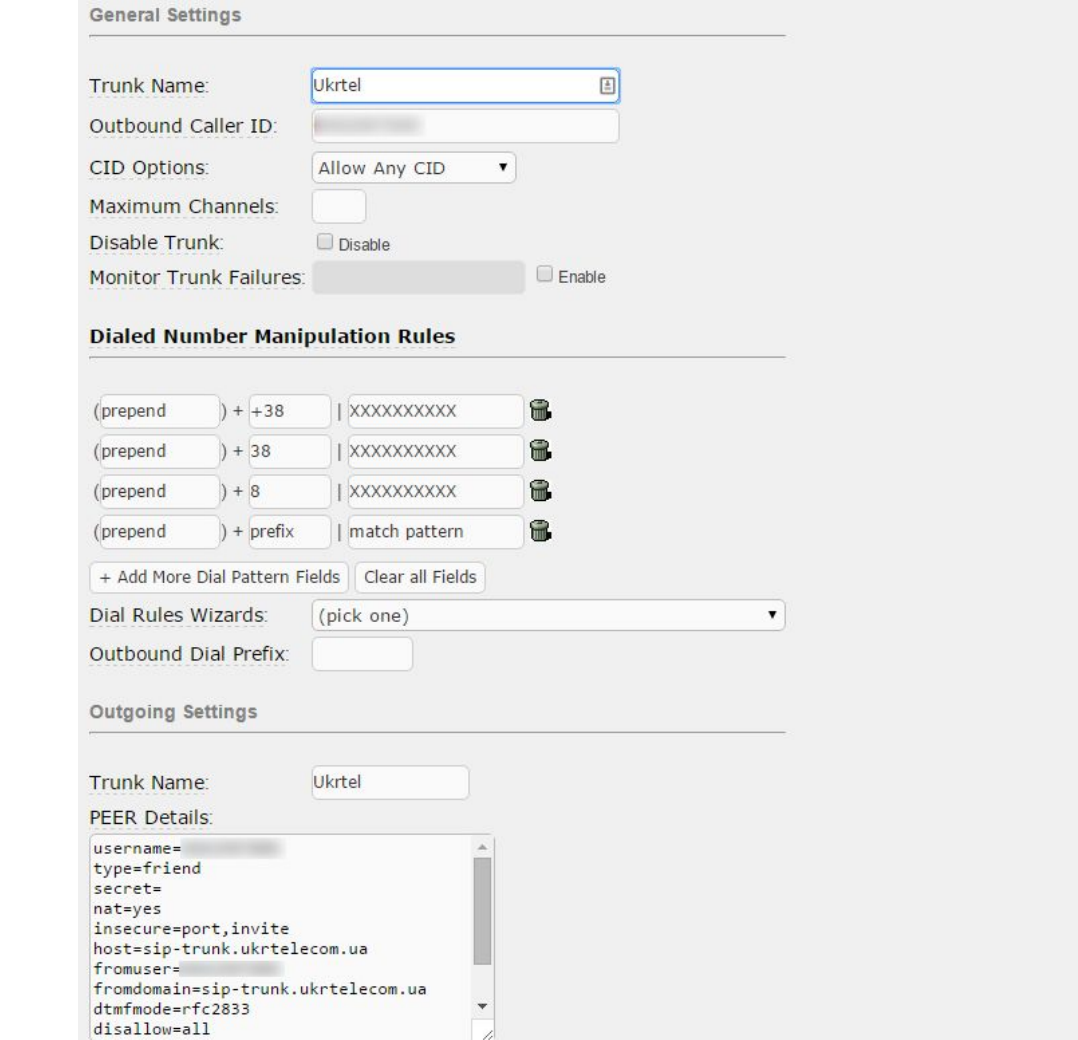

# Подключение Sipnet к Asterisk

Для звонков в Москву в этом примере мы будем использовать Sipnet.

- Указываем название подключения
- Исходящий номер
- Правила трансляции номеров
- Прописываем опции подключения
- Прописываем строку регистрации

Registration

Register String:

00  $:$  Ht @sipnet.ru

Submit Changes

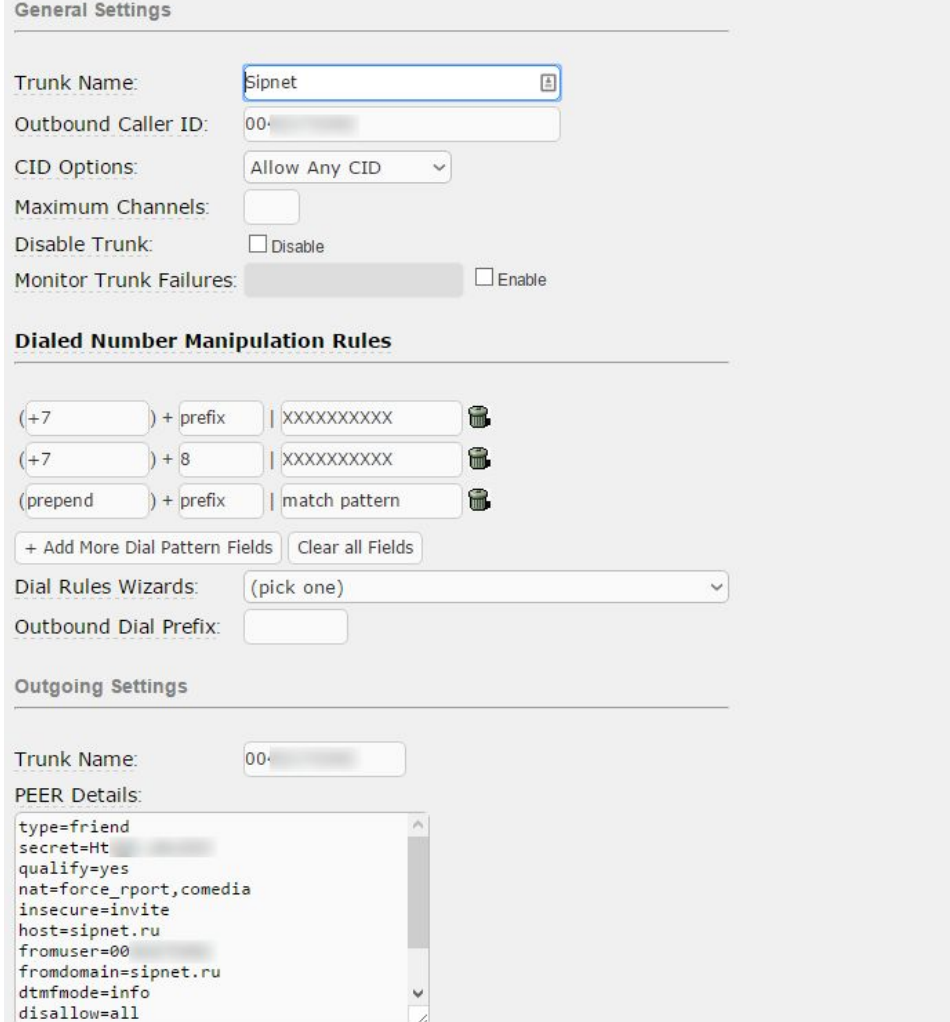

# Подключение офисной мини-АТС к Asterisk

В этом примере показаны настройки сервера пи использовании VoIP (FXO) шлюза и аналогово мини-АТС.

- Указываем название подключения
- Исходящий номер
- Прописываем опции подключения

Для примера мы взяли самый простой вариант при котором нет необходимости изменять передаваемый номер.

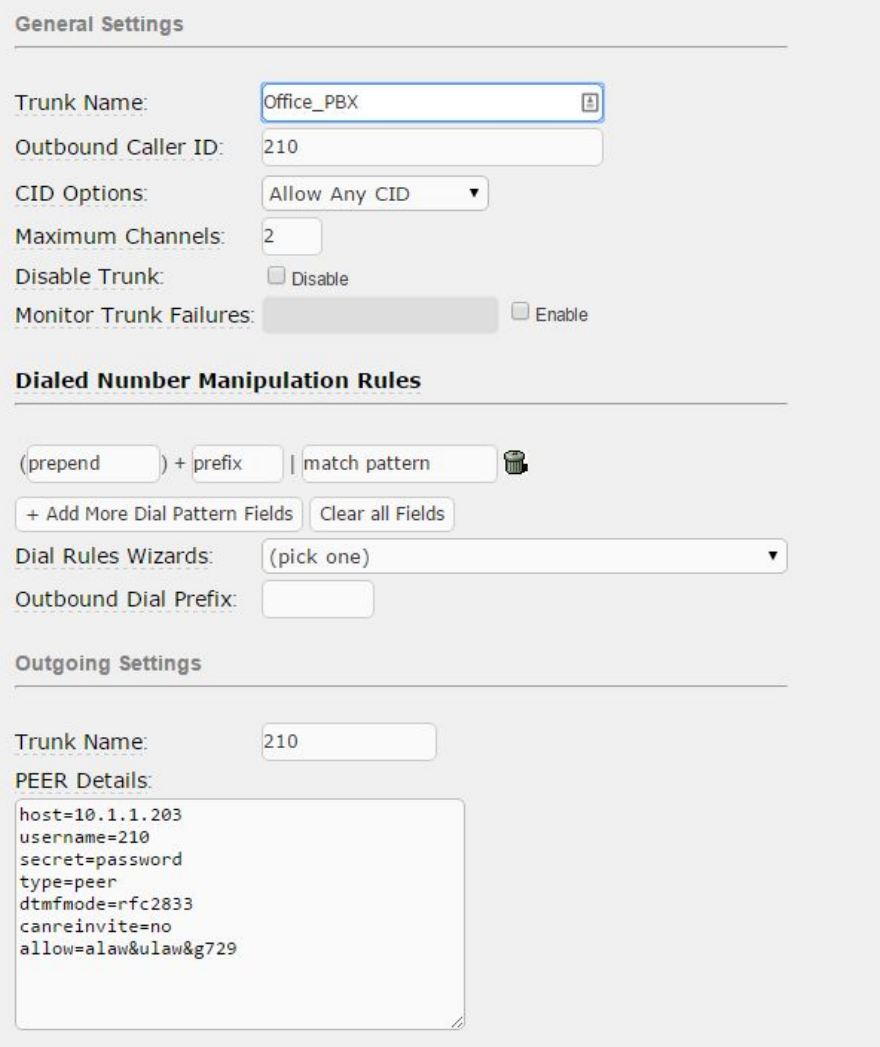

# Настройка входящей маршрутизации

Мы использовали самый простой пример входящей маршрутизации. В «Битрикс24» достаточно функционала для настрой входящих звонков.

- Указываем название маршрута
- Указываем назначение маршрута.

Проблема с преобразованием входящих номеров решаема дополнительным модулем или ручным исправление конфигурационных файлов Asterisk.

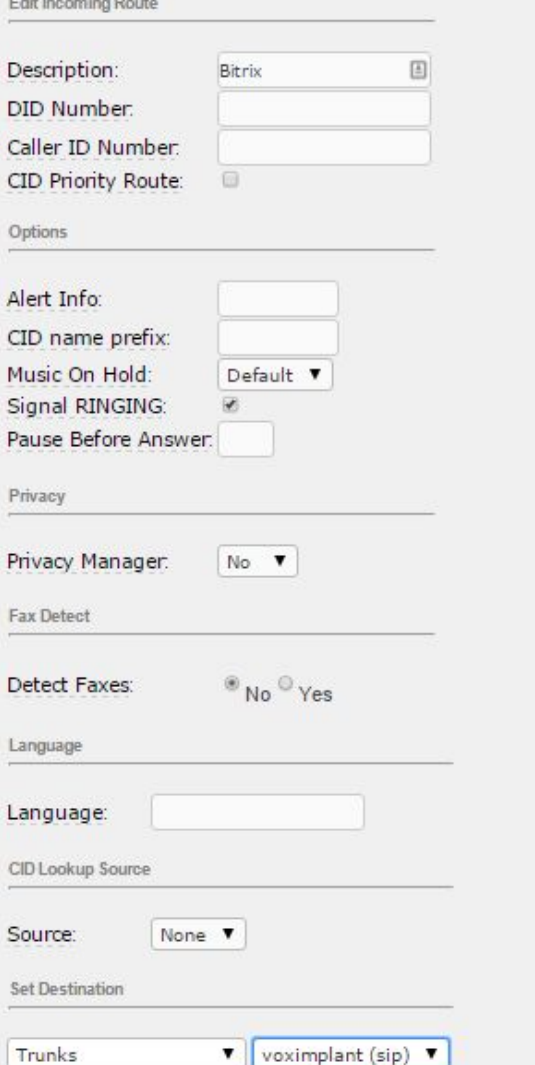

# Настройка исходящей маршрутизации

### Маршрутизация звонков в Россию через Sipnet

- Указываем название маршрута
- Шаблоны номеров
- Назначение маршрута

В настройках исходящего маршрута можно стразу изменять передаваемы номер. Мы рекомендуем использовать трансляцию в настройках транка.

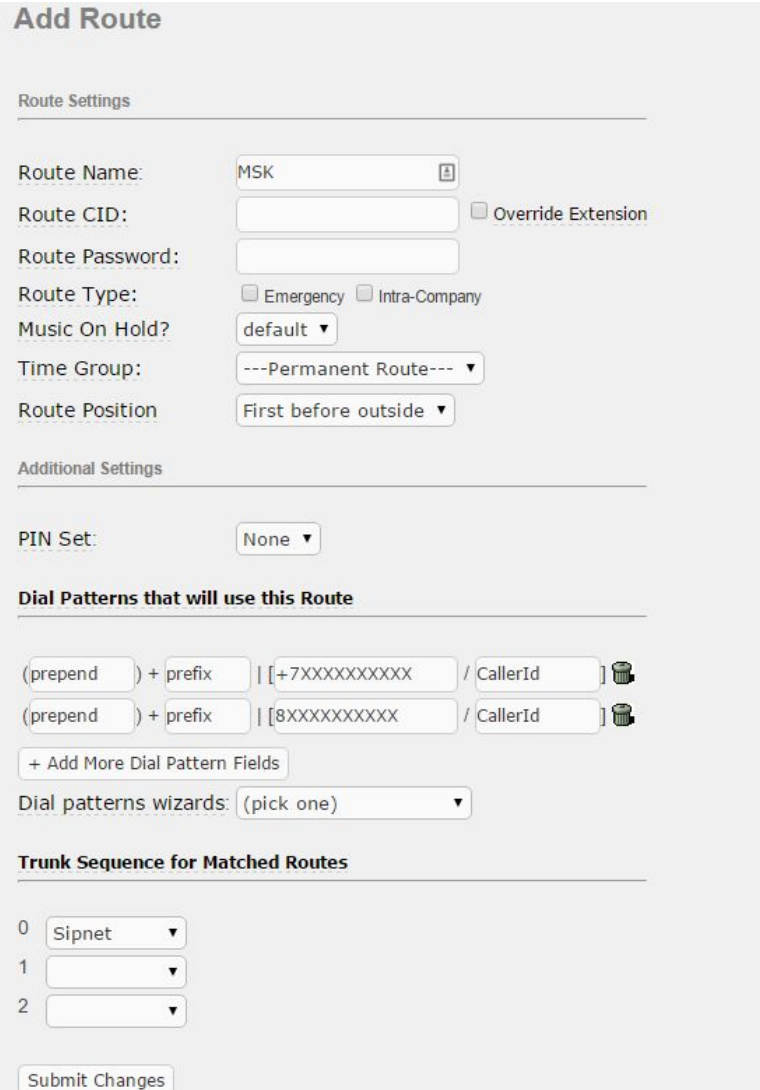

# Настройка звонков на аналоговую мини-АТС

При использовании разного оборудования настройки маршрута могут значительно меняться.

- Указываем название маршрута
- Шаблон номеров
- Назначение маршрута

Если VoIP-шлюз используют не для подключения к офисной АТС, а для прямого подключения к аналоговой линии провайдера, необходимо правильно настроить шаблоны номеров в маршруте.

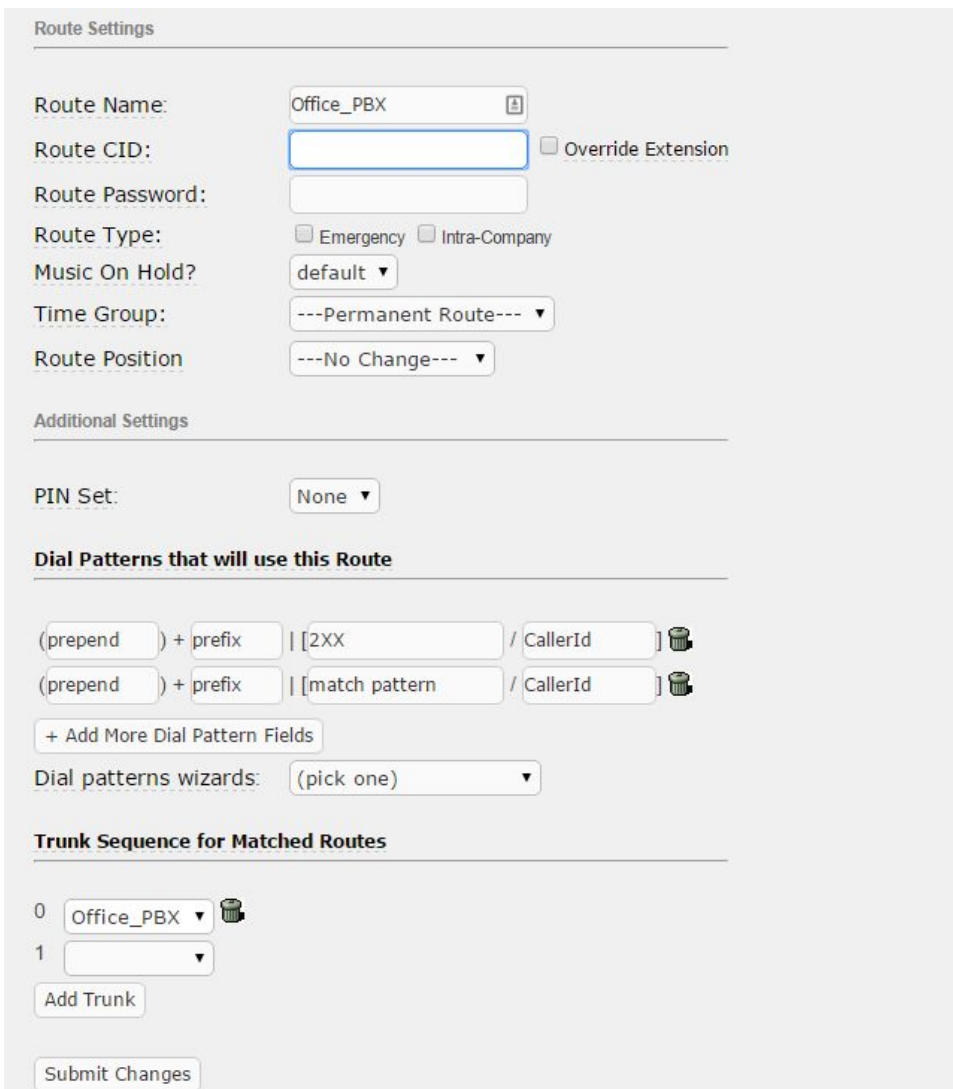

### Настройка маршрута по умолчанию

### Это пример того как делать не нужно

- Указываем название маршрута
- В шаблоне номера указываем точку
- Назначение маршрута

Данная настройка крайне небезопасна. Подобные решения приводят к тому что разрешают набор абсолютно любого номера через определённый таранк. Такие настройки часто становились причиной больших затрат компании на оплату телефонных счетов.

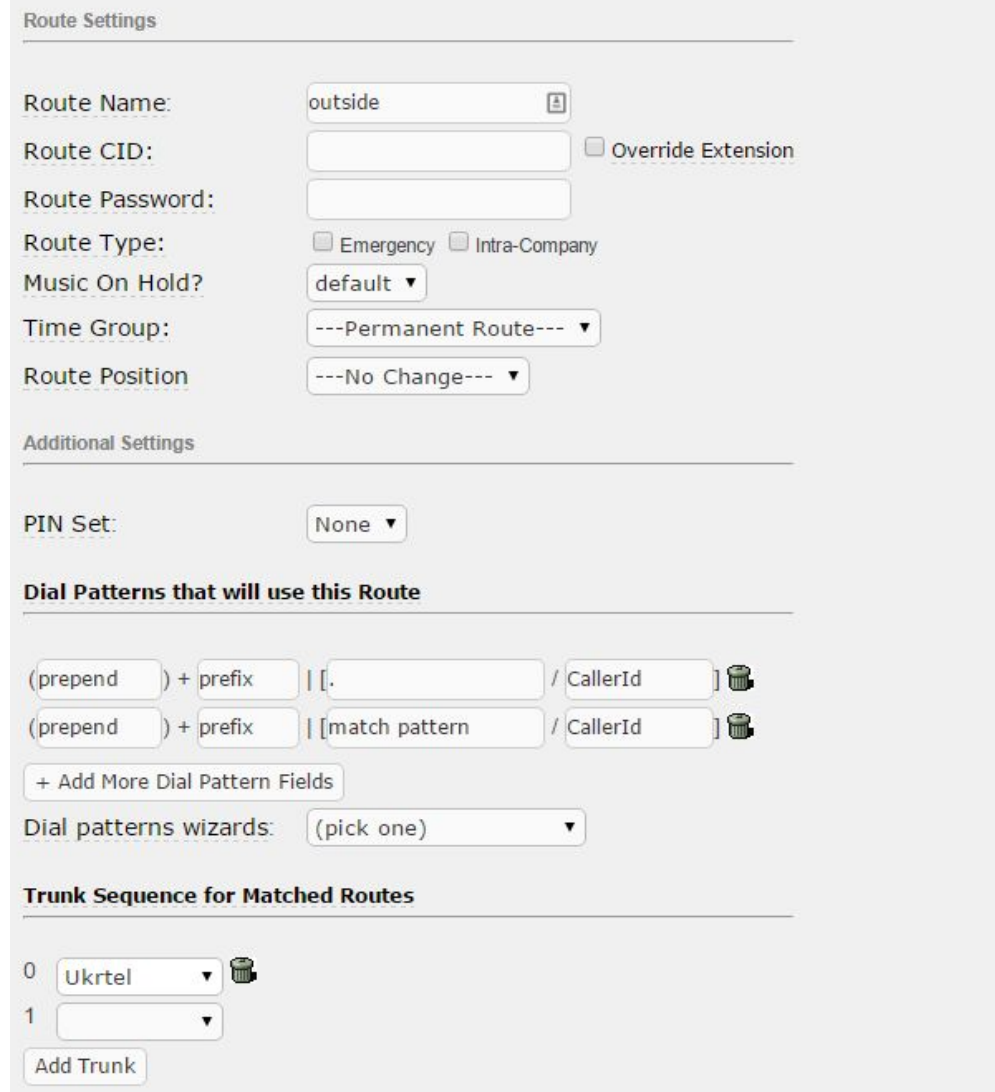

### Справочные материалы

- 1. Администратор сервиса Битрикс24 (коробочная версия). Глава Телефония: Настройка офисной АТС и Настройка облачной АТС
- 2. http://www.elastix.com/en/
- 3. http://sourceforge.net/projects/elastix/files/Elastix%20PBX%20Appliance%20Software/2.4.0/

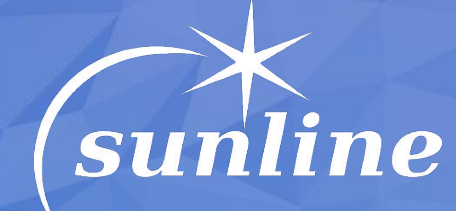

### $\frac{1}{2}$  , and the set of the set of the set of the set of the set of the set of the set of the set of the set of the set of the set of the set of the set of the set of the set of the set of the set of the set of the set **Спасибо за внимание**

Дмитрий Яковенко *технический директор, компания «Санлайн» dm@sunline.dp.ua*

sunline.dp.ua Анд**рыние: ф.ug**<br>Анд**рыние: 40**: 000-215-15 руководитель IT-отдела*,*